# **TSN510 Manual**

### 1. **Key features**

600/300 dpi resolution scan selection Directly save JPEG file to microSD/SDHC card Support microSD/SDHC card up to 32GB Driver free to download for Windows® XP, Windows® Vista™, Windows® 7 and Mac OS® 10.4 or above (direct plug-in, driver installation not required)

### **2. Functional parts**

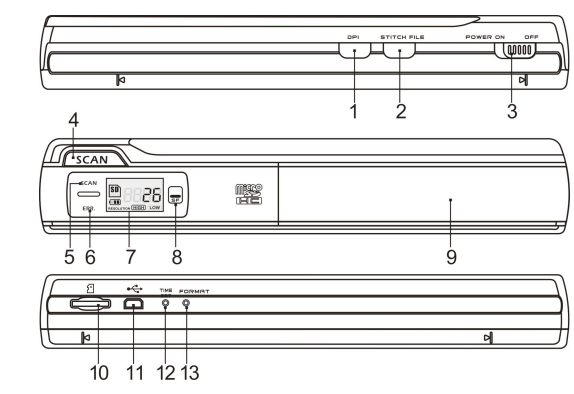

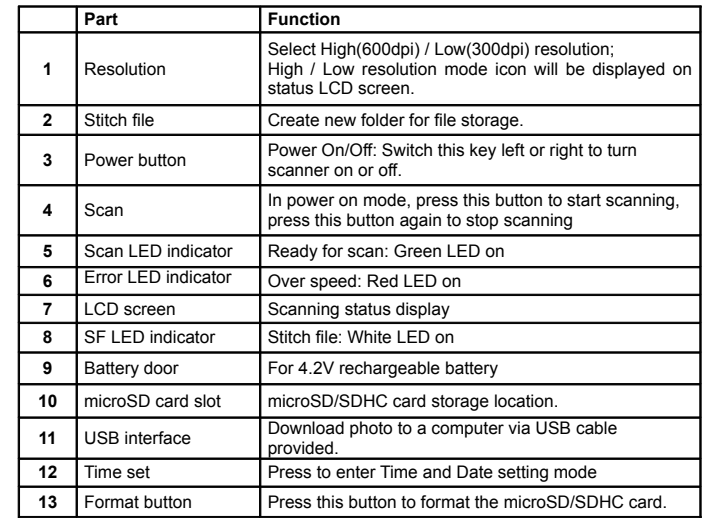

### **3. Explanation of the status icons**

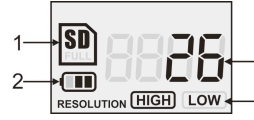

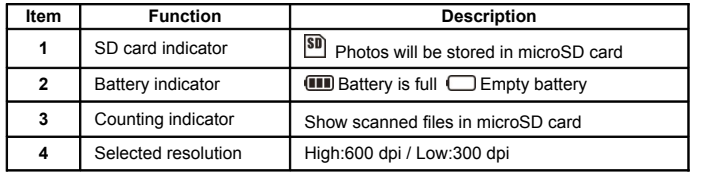

# **4. Using the scanner**

#### **4.1 Installing the battery**

- 1. Open the battery door by sliding the battery compartment downwards as indicated by the arrow in the diagram below.
- 2. Make sure battery is in the battery compartment. If not, insert 4.2V rechargeable lithium polymer battery into compartment.
- 3. Turn on the scanner by switching the [POWER] button left.

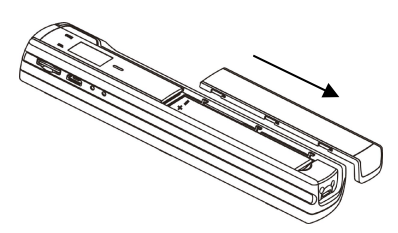

#### **4.2 Inserting a microSD memory card (not included)**

To operate the scanner, you must insert a microSD Card (not supplied) to record and store your pictures. Inserting the microSD memory card:

- 1. Turn OFF the scanner.
- 2. Insert the microSD card into the microSD card slot (with metal side facing upwards). Gently press in until card is latched.
- **Note:** Do not force the card into the slot; forcing may damage scanner and the microSD memory card. Align microSD card position (as marked) and try again.

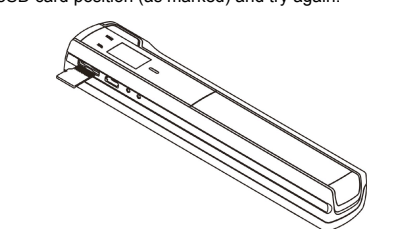

#### **4.3 Time setting**

- 1. Press [TIME SET] button to enter time setting mode by using a thin, blunt object, such as a paperclip to access the button. The LCD screen will read "1##" for the year. "##" is a set of number that would be changed to correspond to the actual time/date setting.
- 2. Press the [STITCH FILE] or [DPI] buttons to select the current Year.
- 3. Press [SCAN] button to confirm setting. The LCD screen will now read "2##."
- 4. Repeat steps 2 and 3 to select the Month, Date, Hour, and Minute.

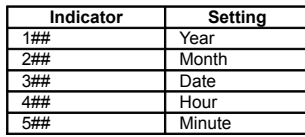

 $5$  After setting the Minute, "5##", press the [TIME SET] button again to complete the Time and Date setting.

#### **4.4 Formatting the microSD memory card**

**Note:** All contents on the microSD card will be erased during formatting.

- 1. Insert a microSD card into the scanner with metal side facing upwards. Then power on the scanner.
- 2. Press the [FORMAT] button with a thin, blunt object, such as the end of a paperclip to access the button. An "F" shows on the LCD screen.
- 3. Press the [SCAN] button once to begin formatting microSD card.
- 4. The microSD card indicator will blink until the formatting process is complete.

#### **4.5 Calibrating your scanner**

- **Note:** Perform calibration only when white balance needs adjustment.
	- Turn on the scanner by sliding the [POWER] button to ON. Then place the scanner on the provided "White Balance Calibration" paper.
	- 2. Click and hold onto the [STITCH FILE] button. While holding onto the [STITCH FILE]

button, press the [SCAN] button once and then release both bottons. SD symbol **SD** will

flash and "GREEN" and "RED" LED light will turn on.

- 3. Do not move the scanner. Wait until the "RED" LED light turns off. "GREEN" LED light will stay on.
- 4. With only the "GREEN" LED light on, start scanning the white paper by sliding the scanner across the paper until the "GREEN" LED light turns off. (Slide the scanner backwards if necessary).
- 5. Slide the [POWER] button to OFF to turn off the scanner. Calibration is complete.

#### **4.6 Setting the resolution**

- 1. By pressing the [DPI] resolution button on the scanner, you may choose between high resolution (600 dpi) and low resolution (300 dpi).
- 2. The high or low resolution mode will be displayed on the LCD screen to reflect your choice.

#### **4.7 Stitch file**

To group scanned files into a new folder within the microSD card use the Stitch file function.

- 1. Press the [STITCH FILE] button to create a new folder within the microSD card for files storage. SF white LED light will turn on.
- 2. Then scan your documents. Your files will be saved into the new folder.
- 3. To save another new set of scans in another folder, press the [STITCH FILE] button again to generate a new folder.

#### **For free optional stitching software, please download the program from the following link: http://research.microsoft.com/en-us/um/redmond/groups/ivm/ice/**

#### **4.8 How to scan**

**Note: To scan, make sure your scanner is not connected to the computer.** 1. Turn on the scanner by sliding the [POWER] button to ON.

- 
- 2. Place the document on a flat surface and hold down the document with one hand. 3. Place the scanner on the edge of the paper approximately 5/8 to 3/4 of an inch onto the paper to ensure the most of the document can be scanned. Make sure to keep the scanning area in between the scanning width indicator marked on the side of the scanner

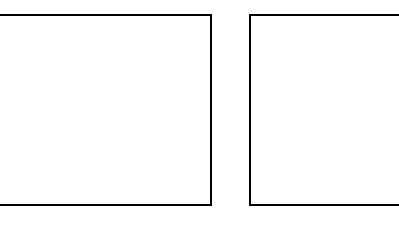

4. Hold the scanner flat against the material and then press the [SCAN] button once.

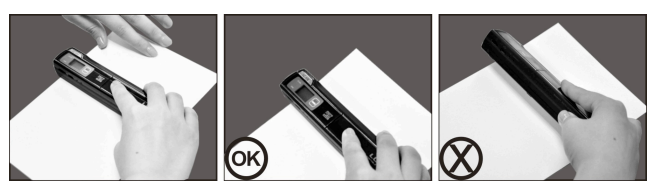

- 5. Slide the scanner slowly, keeping you hand stable to get the best quality picture.
- 6. Press the [SCAN] button again to stop scanning.

5. **LED light indications** 

SCAN

ERR.

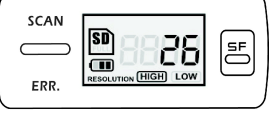

- "GREEN" SCAN LED ON -> Scan in progress. "GREEN" SCAN LED OFF -> Standby/Scan is complete.
	- Scanning too fast,
- may cause scanning error. "RED" ERROR LED ON  $\rightarrow$ Restart and scan again.
- "RED" ERROR LED OFF -> No error in scanning speed. Continue scanning process
- |동 "WHITE" SF LED ON/OFF -> A new folder created.

\* to END scan, press | SCAN | button again

\* scan will START when  $\vert$  SCAN  $\vert$  button is pressed

# **9. Troubleshooting**

# **6. Viewing your scans**

- 1. Connect your scanner to your computer and then turn on your scanner.
- 2. Your computer should recognize the scanner as a "Removable Disk." Click "Open folder to view files" to view and import scans.
- **NOTE:** If the Removable Device window did not launch automatically, go to your "My Computer" (PC) and find the device under Removable Storage.
- **NOTE:** In power off mode, connect your scanner to your computer to charge the battery. OR use the power adapter that is included.

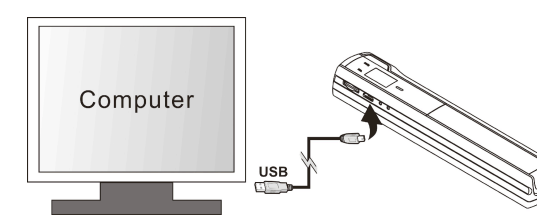

# **7. Specifications**

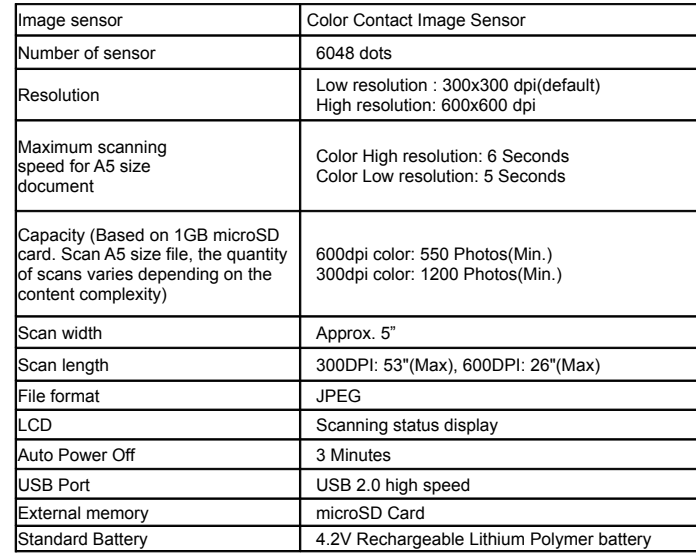

# **8. Computer system minimum requirement**

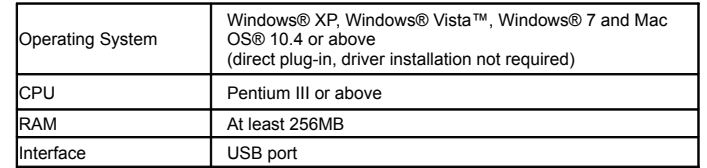

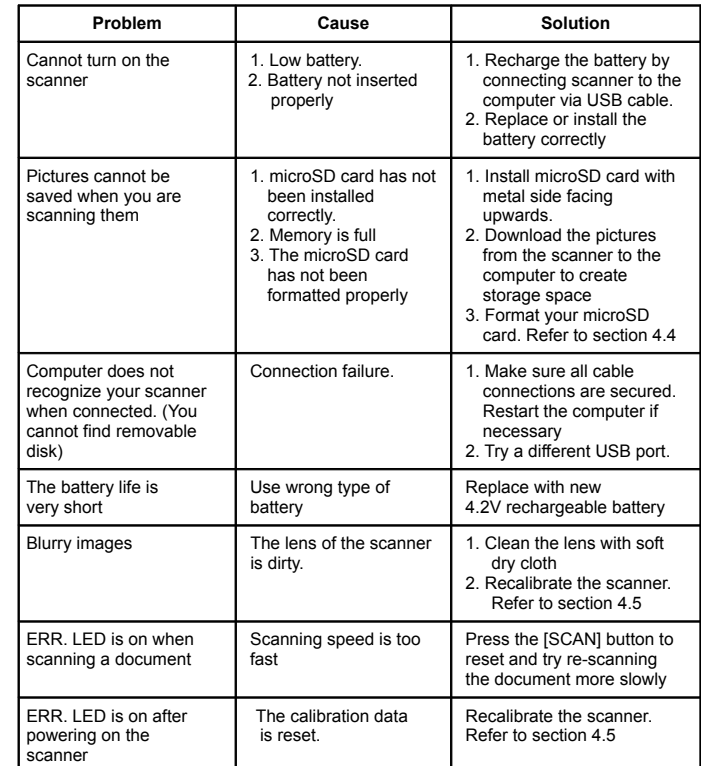

Windows® XP, Windows® Vista™, Windows® 7 are registered trademarks of Microsoft Corporation. Mac OS® is a registered trademark of Apple Inc. All trademarks are the property of their respective owner.

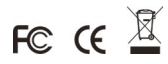